## **Zmeny a rozšírenia programu:**

1. Možnosť vyznačovať priamo na mape jednotlivé parcely (vyznačenie žltou farbou) Vyznačovanie parciel môžete využiť napríklad na vyznačenie parciel, za ktoré nie sú zaplatené dane, alebo ak chcete na mape vyznačiť parcely pre vlastníka atď...

## **POSTUP:**

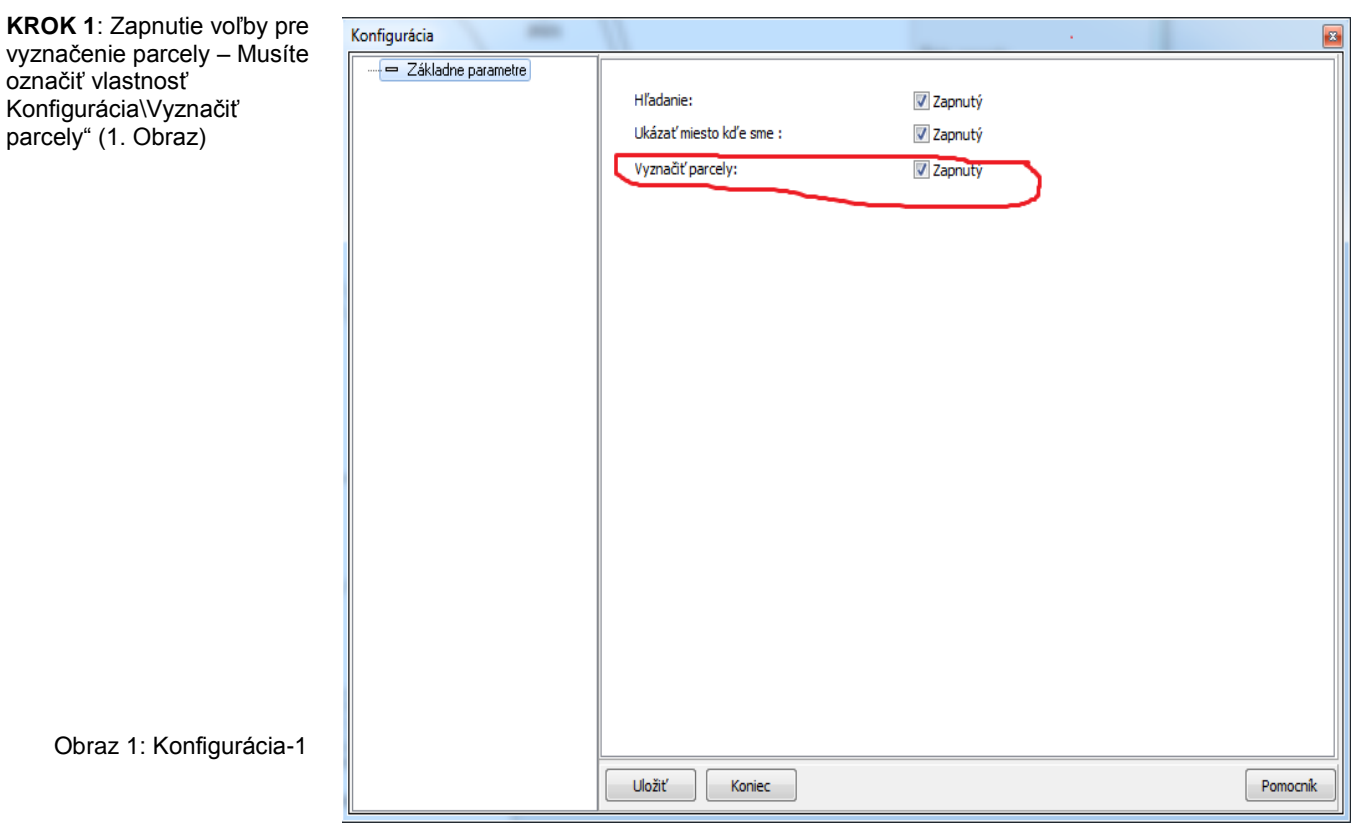

**KROK 2** pre označovanie priamo na mape - "Akcie\Vyznač parcelu" (2. Obraz) .

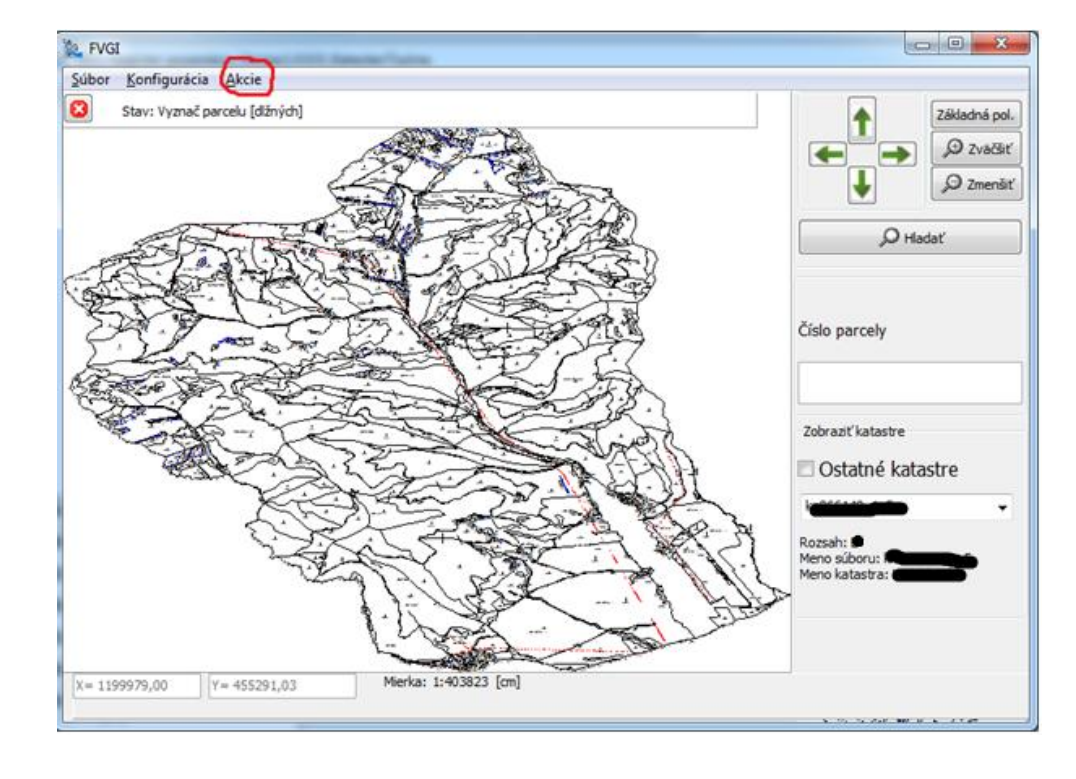

Obraz 2: Vyznačiť parcely

**KROK 3**: Parcela, na ktorú kliknete sa zobrazí žltou farbou (3. Obraz)

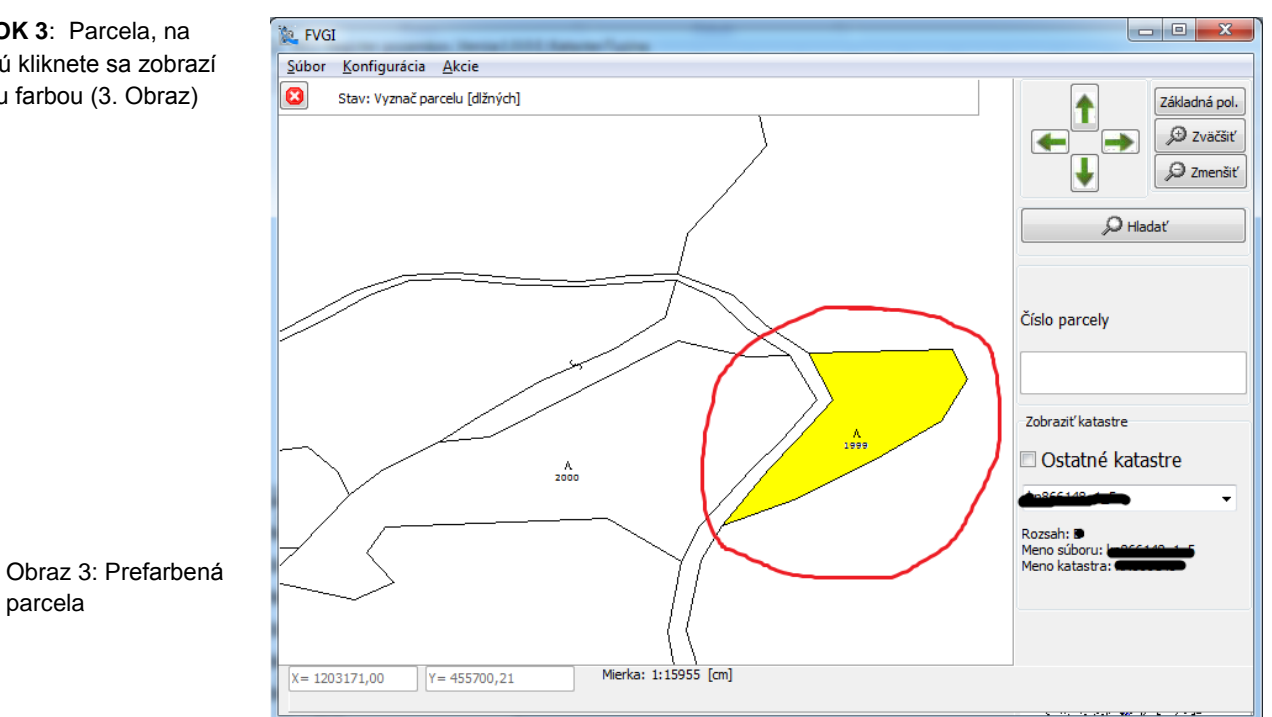

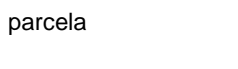

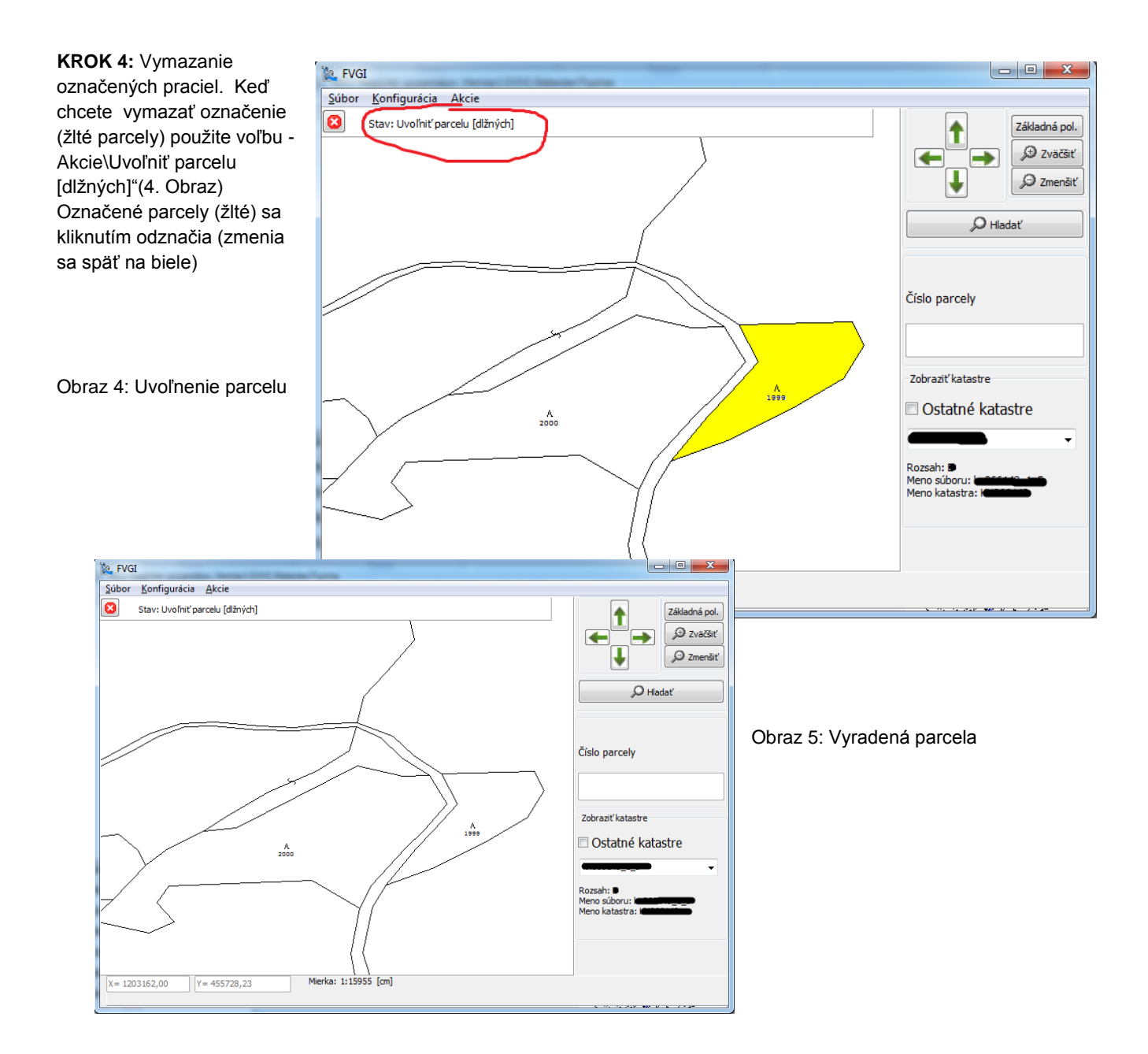

- 2. Konfigurácia okno VGI:
	- a. Hľadanie Dovolenie hľadania parciel
	- b. Ukázať miesto kde sme (6. Obraz)
	- c. Vyznačiť parcely

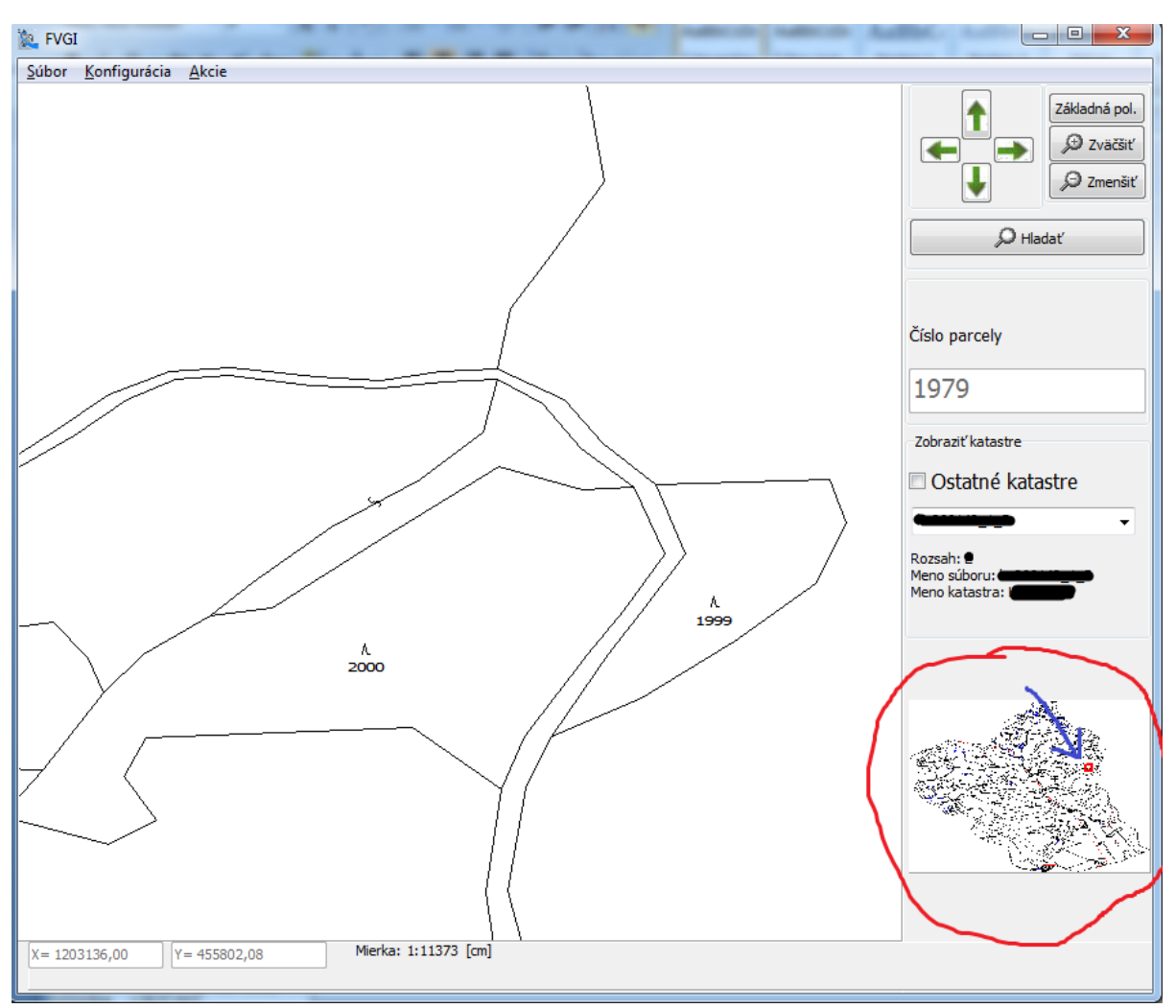

Obraz 6: Ukázať miesto kde sme

3. Zväčšiť mapu ľavým tlačidlom myši – Ak niektorú časť mapy chcete vyznačiť zvládnete to jednoducho: Kliknite si

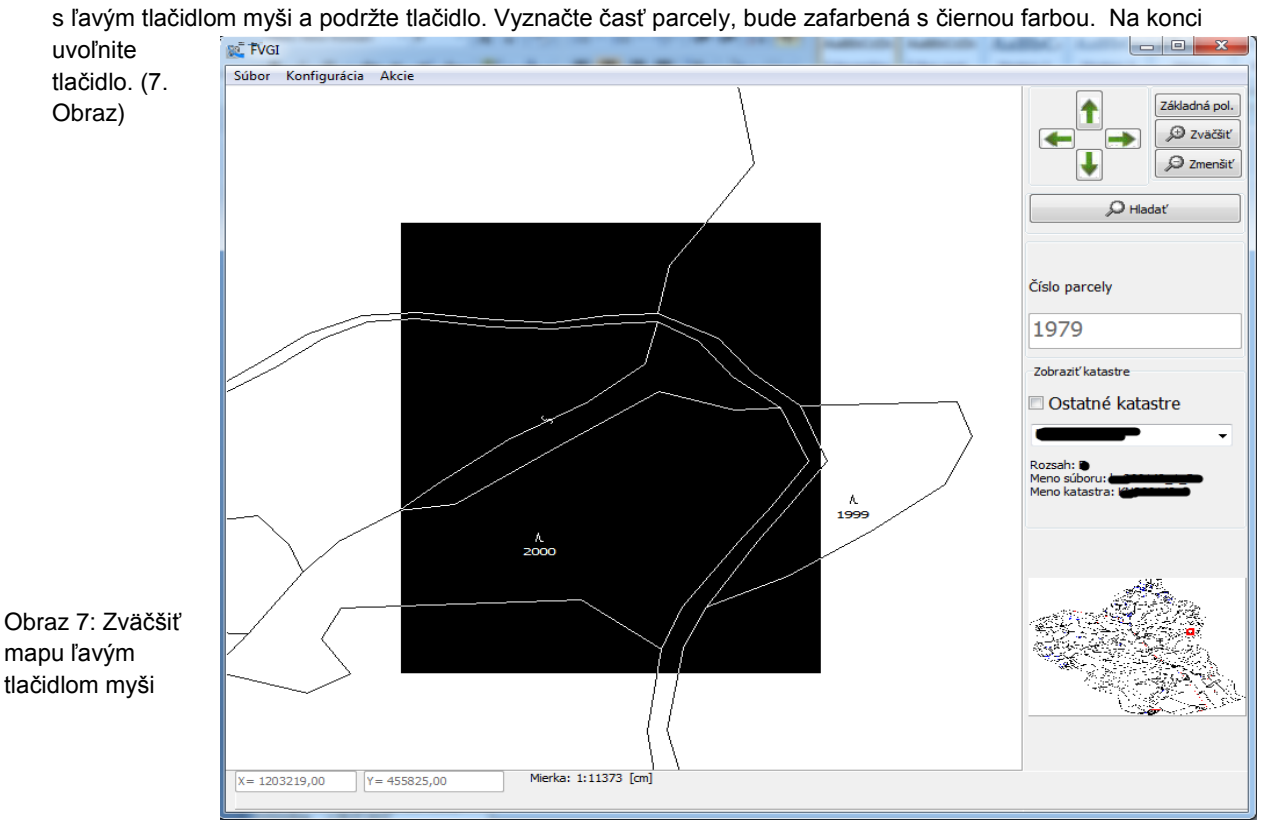

4. Posunúť pravým tlačidlom myši - Kliknite si s ľavým tlačidlom myši a podržte tlačidlo. Posuňte kurzorom ďalej. Na konci uvoľnite tlačidlo (8. Obraz)

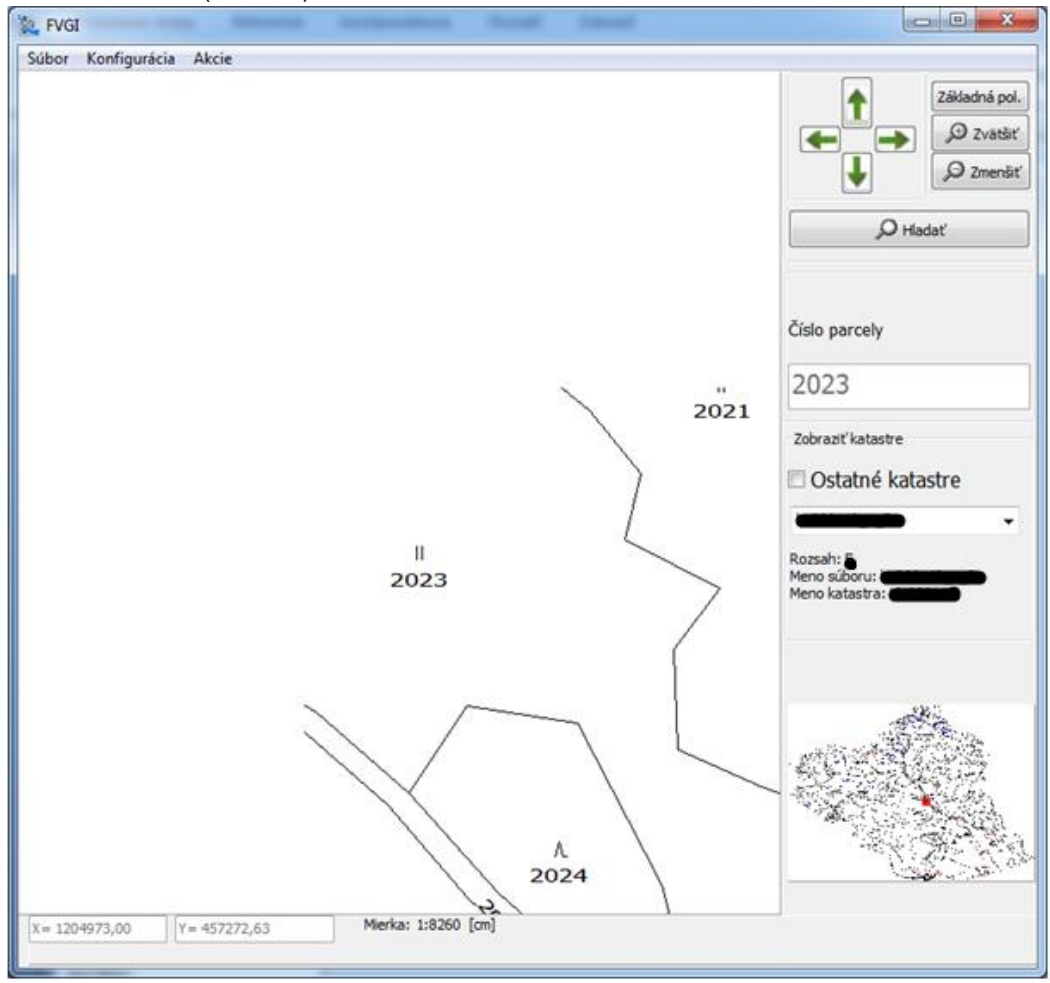

Obraz 8: Posunúť pravým tlačidlom myši